## **Handleiding Scipio App Westerkerk Kampen**

## **Vragen of opmerkingen? [aanmelden@westerkerkkampen.nl](mailto:aanmelden@westerkerkkampen.nl)**

Ga naar deze URL: [https://www.hagru.nl/helpdesk/artikel/aan-de-slag-met-de-scipio-app/.](https://www.hagru.nl/helpdesk/artikel/aan-de-slag-met-de-scipio-app/) Hier staat stapsgewijs beschreven hoe je de Scipio App downloadt, je registreert én in de omgeving van de Westerkerk komt.

Vervolgens doorloop je onderstaande stappen om je aan te melden voor de kerkdiensten.

## **Optie 1:**

Open de app en klik op de overzichtspagina in het eerste blok op "kerkdienst".

De aanmeldpagina van de betreffende kerkdienst komt in beeld en hier kun je je beschikbaarheid opgeven. Ook is het mogelijk om gezinsleden aan te melden, dit doe je door te klikken op "reageren namens gezinsleden" en vervolgens op het bolletje achter de namen. Wanneer je aangemeld bent, wordt het bolletje met het vinkje volledig groen. Wil je je weer afmelden, dan druk je op het groene bolletje en wordt deze weer wit zoals in het voorbeeld. Dit dien je dan ook te doen voor je aangemelde gezinsleden.

Met het pijltje naar links, die je links bovenin ziet staan, ga je weer naar de overzichtspagina.

*Één of twee dagen voor aanvang van de kerkdienst, krijgen degenen die zich aangemeld hebben, door middel van een pushbericht op je smartphone een definitieve bevestiging.* 

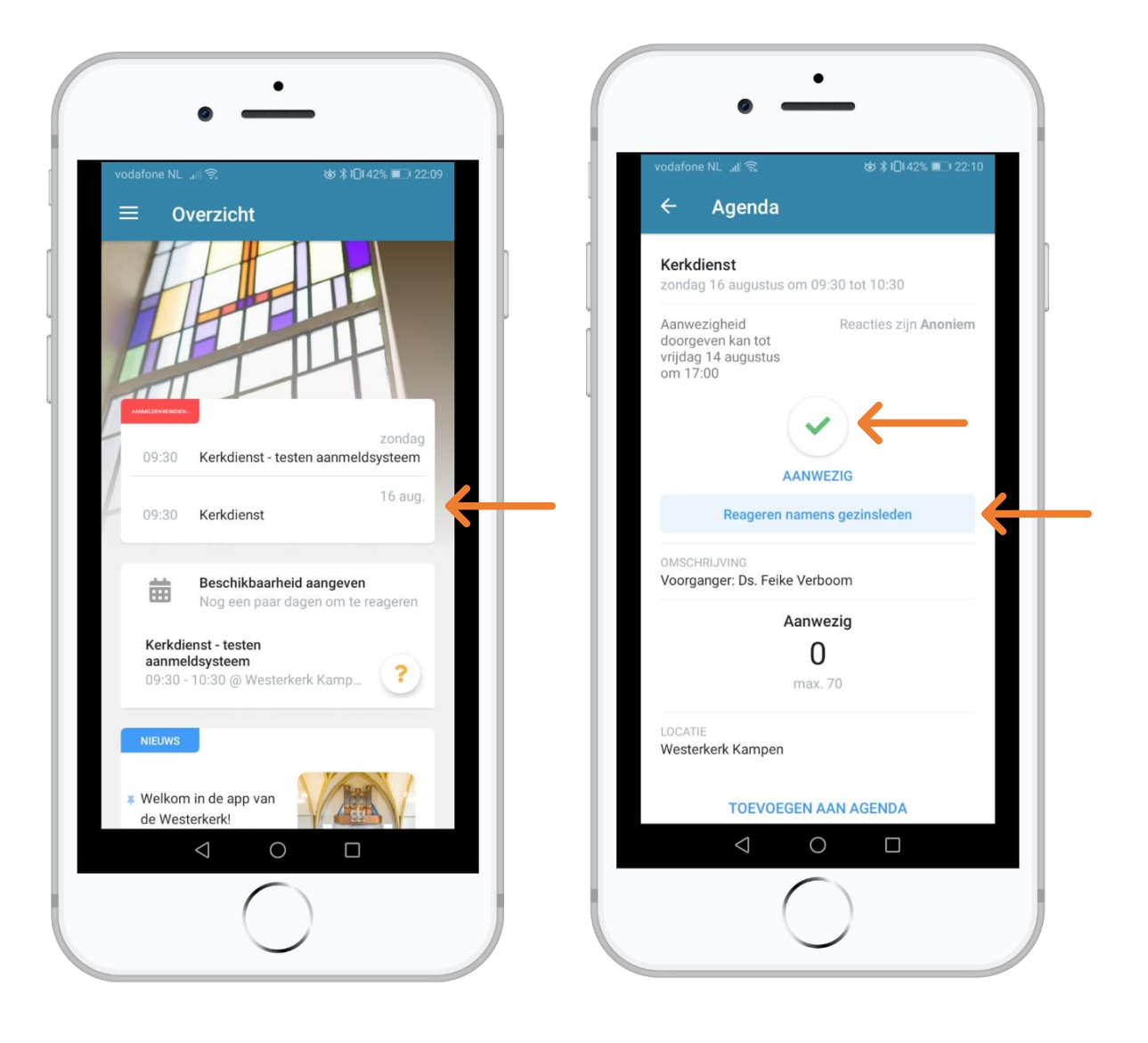

## **Optie 2:**

Links bovenin klik je op het menu. Het menu klapt uit en je klikt vervolgens op "Aanmelden kerkdiensten".

Je klikt op datum van de dienst waarvoor je je aan wilt melden en daarna onderin op de tekst die voor het rondje met het vinkje staat. Vervolgens kom je op de aanmeldpagina van de betreffende kerkdienst en geef je je beschikbaarheid op. (voorbeeld van deze pagina vind je in de rechter screenshot van optie 1)

Ook is het mogelijk om gezinsleden aan te melden, dit doe je door te klikken op "reageren namens gezinsleden" en vervolgens op het bolletje achter de namen. Wanneer je aangemeld bent, wordt het bolletje met het vinkje volledig groen. Wil je je weer afmelden, dan druk je op het groene bolletje en wordt deze weer wit zoals in het voorbeeld. Dit dien je dan ook te doen voor je aangemelde gezinsleden.

*Één of twee dagen voor aanvang van de kerkdienst, krijgen degenen die zich aangemeld hebben, door middel van een pushbericht op je smartphone een definitieve bevestiging.* 

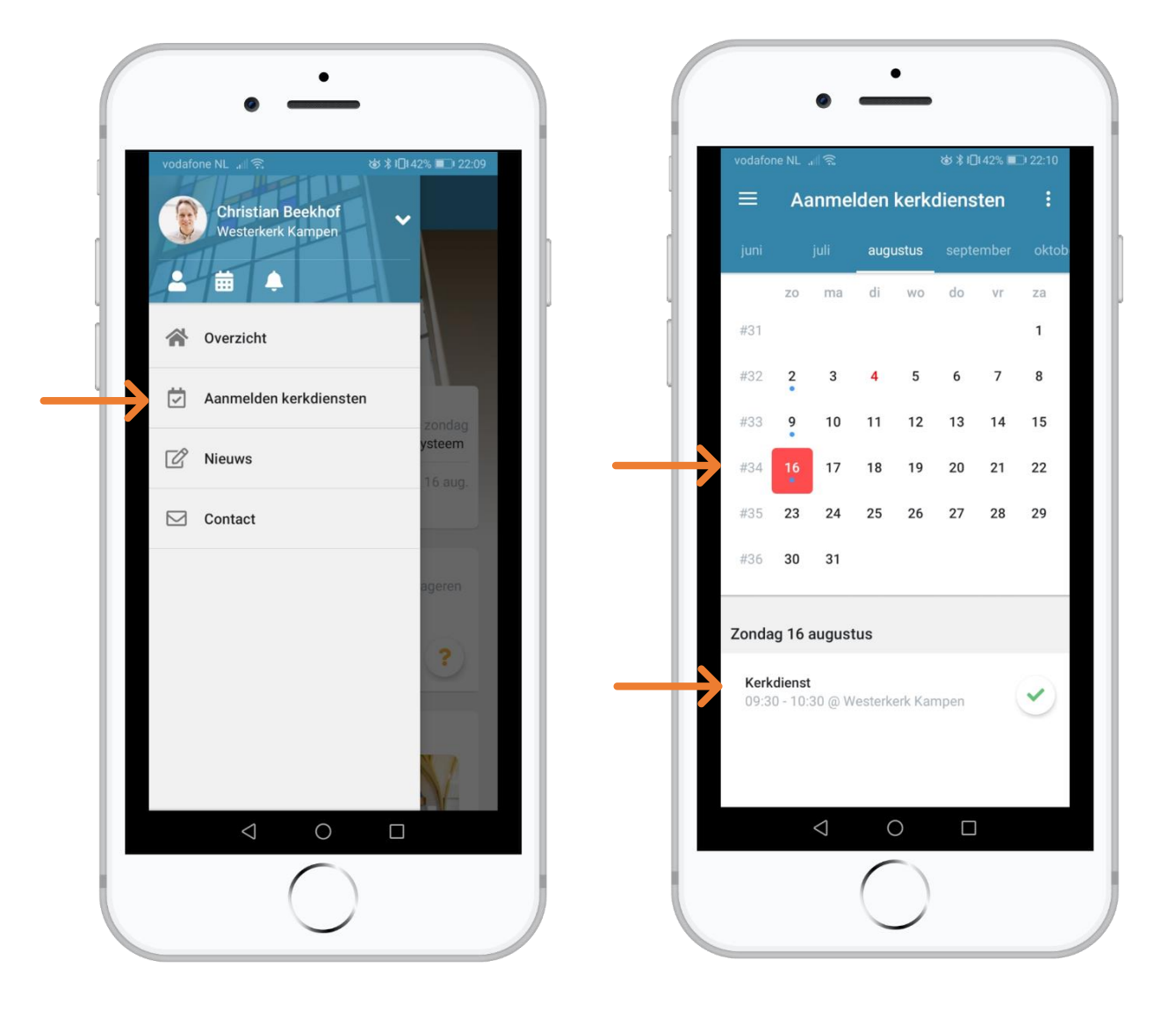